#### **Note**:-

- **a.** Adobe Acrobat Reader version should be 11 or higher version.<br>**b.** After generation of the DBT Bills, it is mandatory that companie
- **b.** After generation of the DBT Bills, it is mandatory that companies get it validated within 30 minutes otherwise it will not get validated.

### **There are following steps to validate the DBT Bill:-**

**Step 1:** Click on the rectangle box at right corner containing yellow **question mark.**

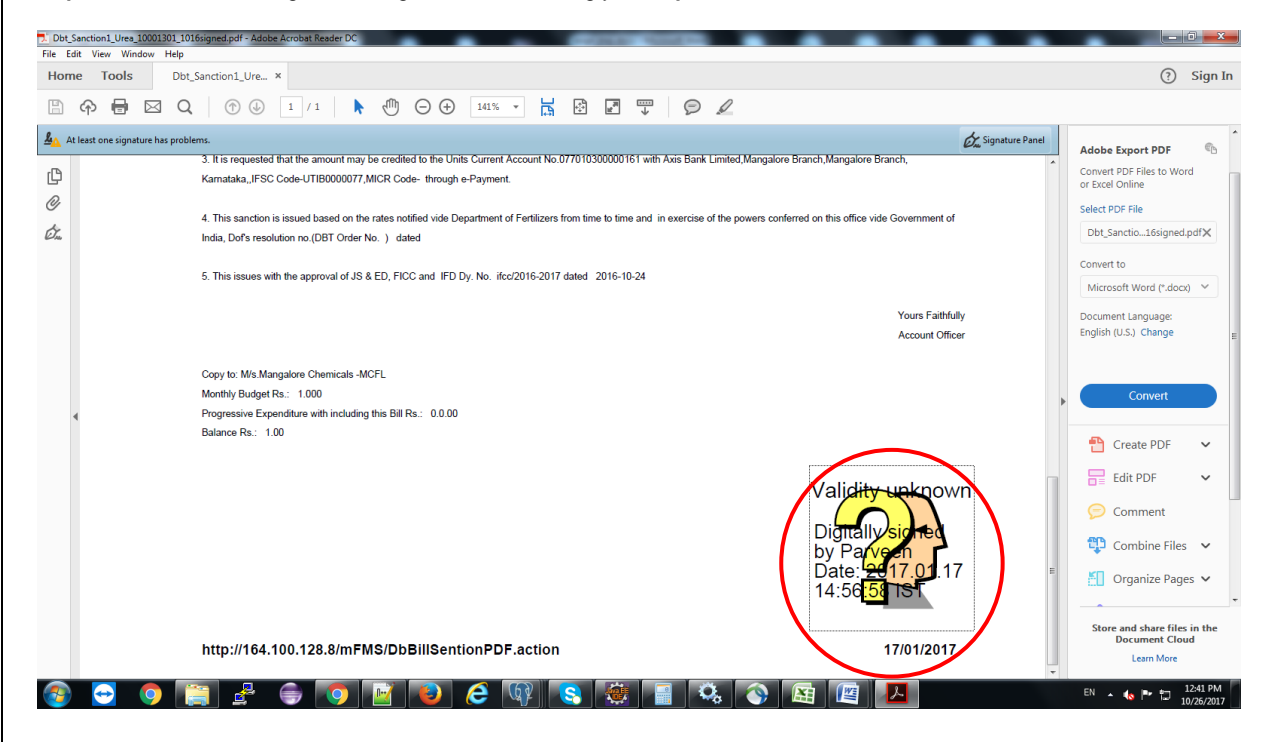

### **Step 2:** Click on the **Signature Properties** of pop up box.

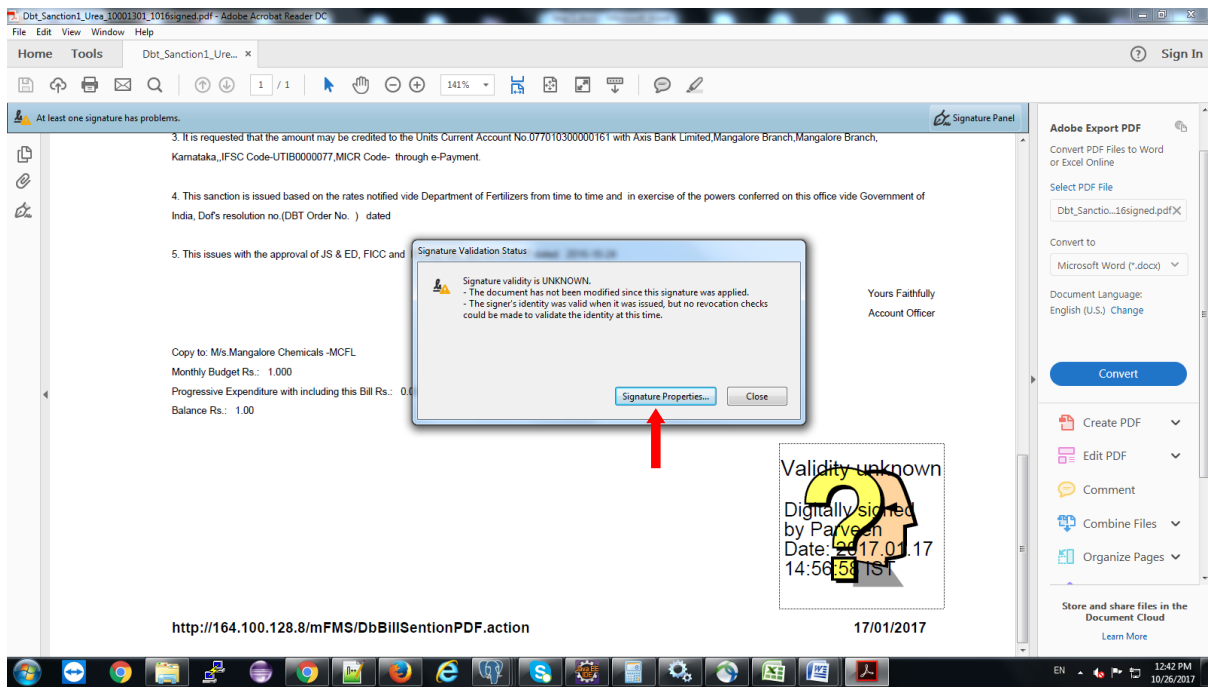

**Step 3:** Click on the **Show Signer's Certificate** of pop up box.

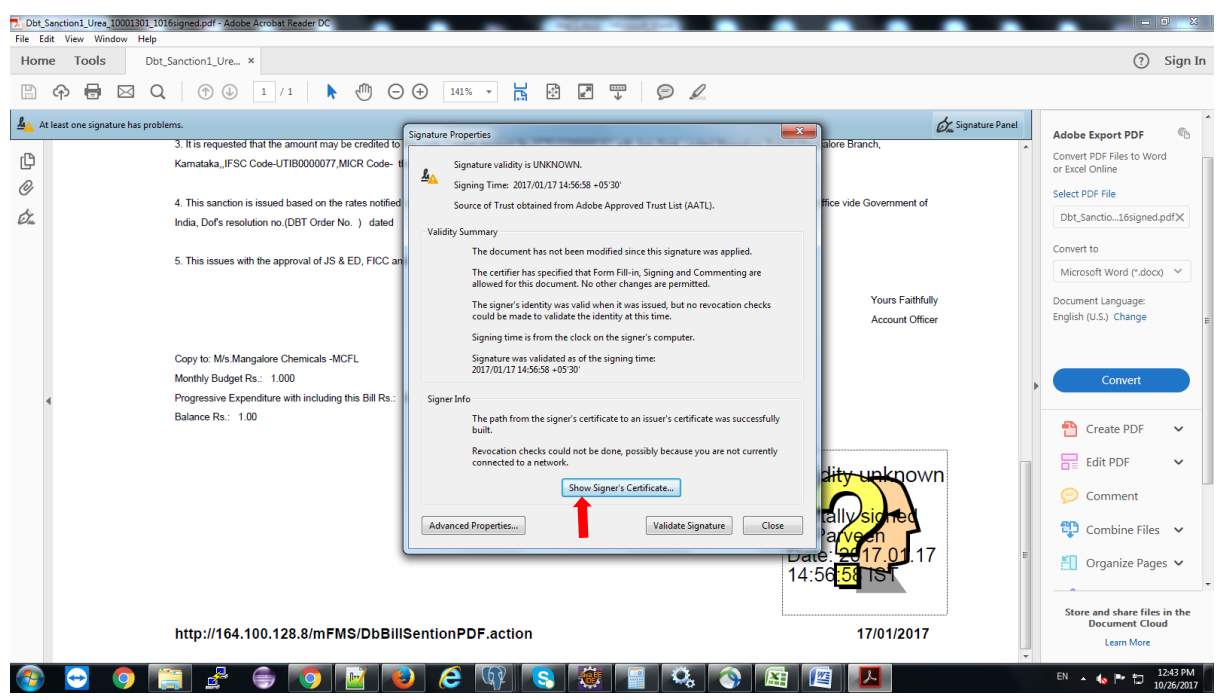

### **Step 4:** Click on the **Trust** option of pop up box.

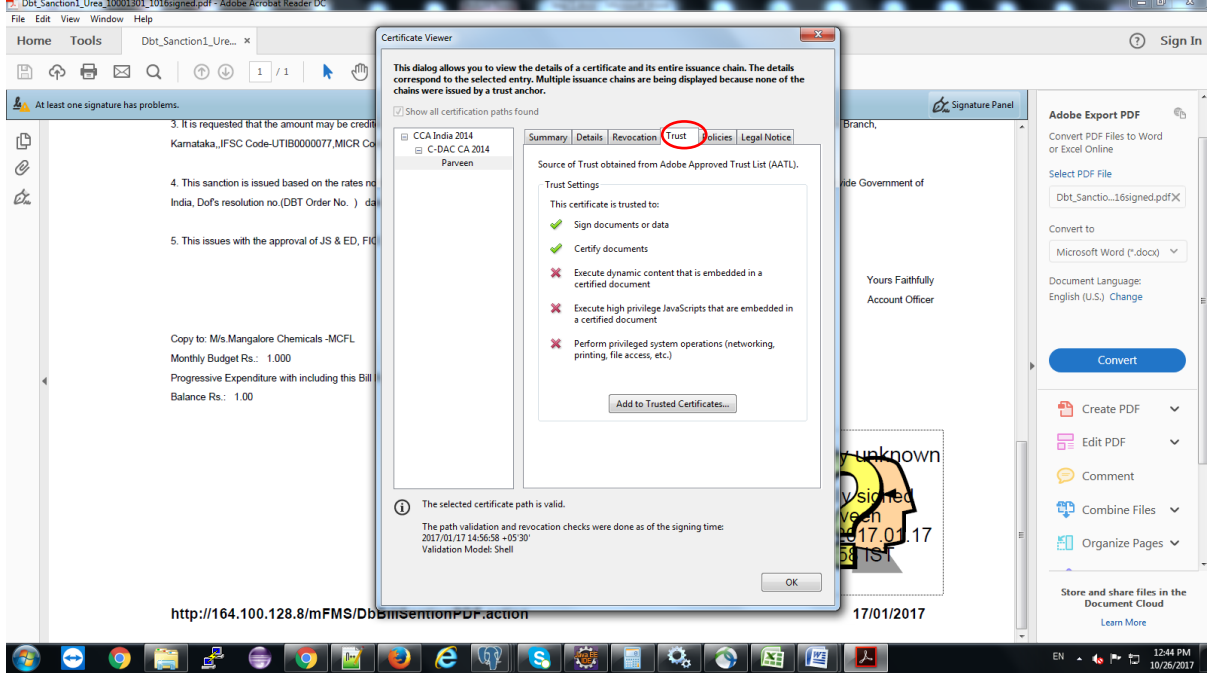

# **Step 5:** Click on the **Add to trusted Certificates** button of pop up box.

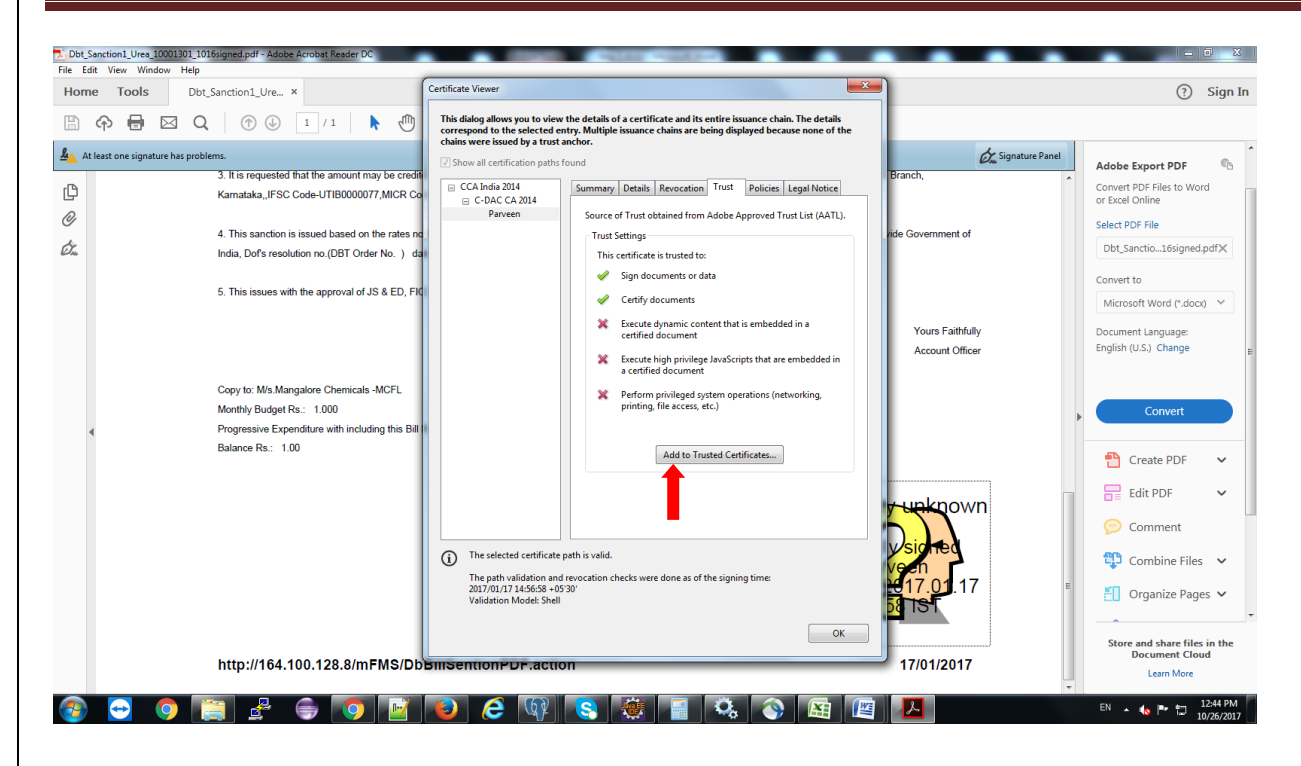

#### **Step 6:** Click on **OK** of pop up box.

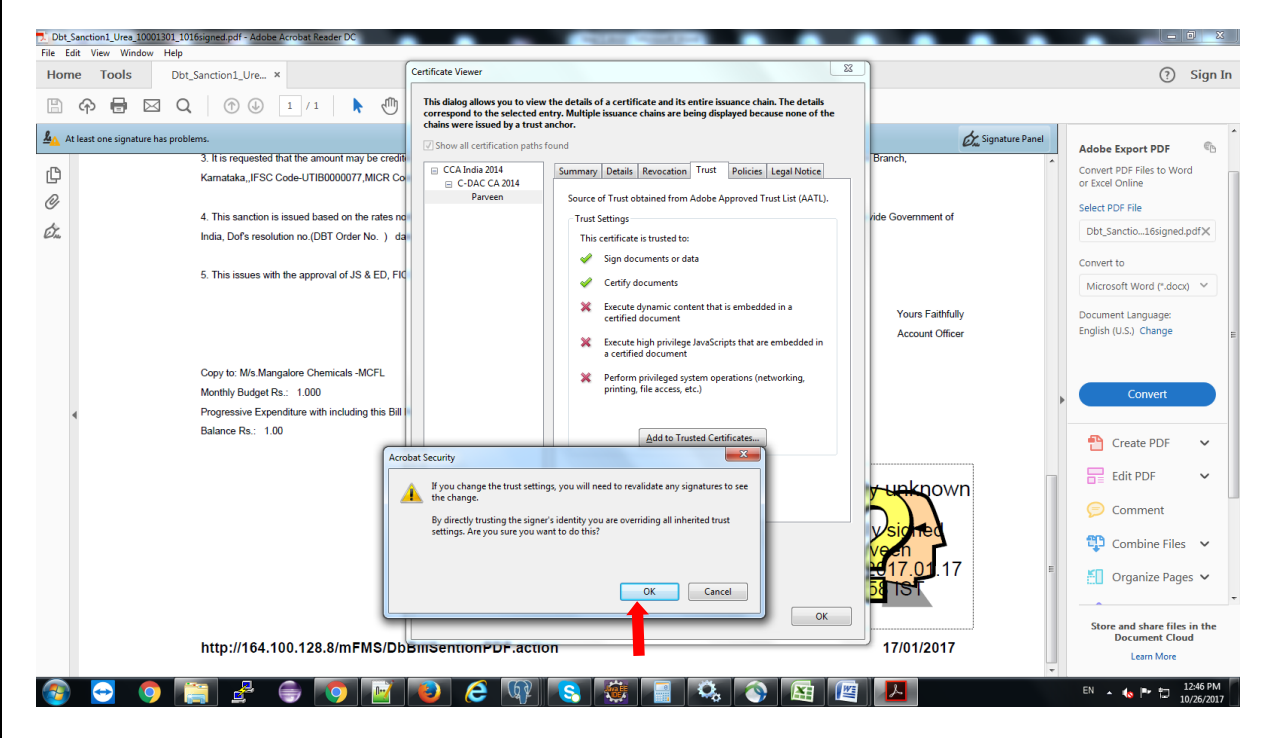

**Step 7: Check the Check Boxes** of Certified documents, Dynamic content, Embedded high privilege Java script and Privileged System Operations(networking, printing, file access, etc.) and then Click **OK** button of pop up box.

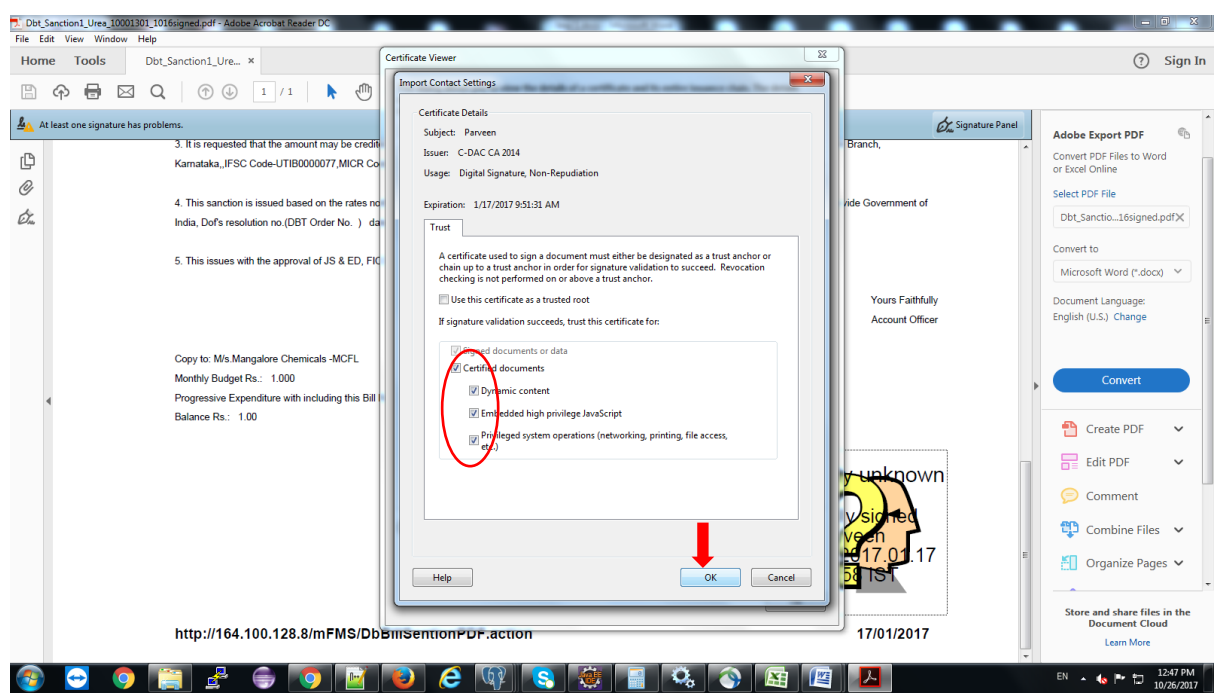

### **Step 8:** Click **OK** button again of pop up box.

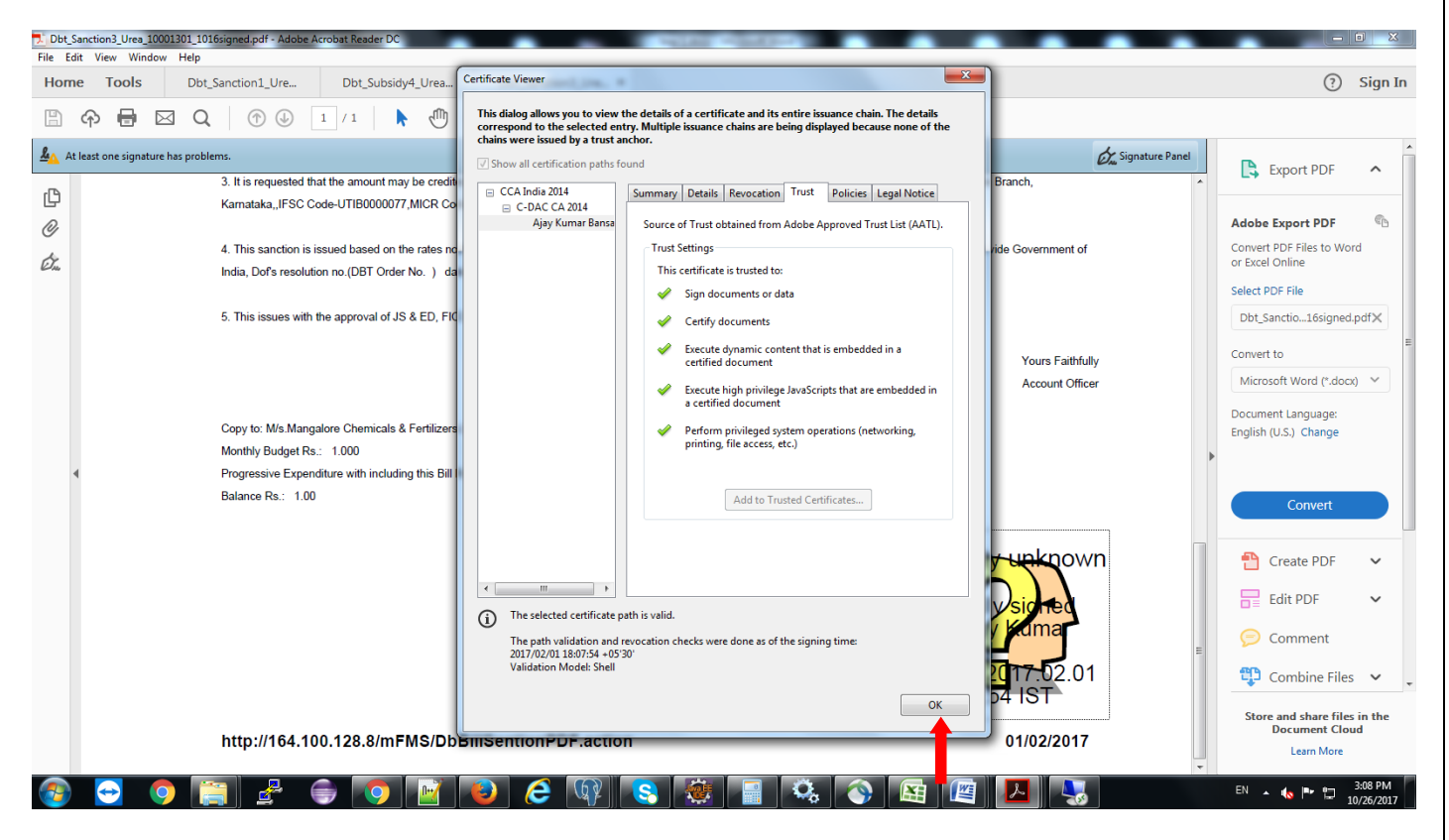

**Step 9:** Click on **Validate Signature**.

**Guidelines for Validating e-Signed DBT Bill**

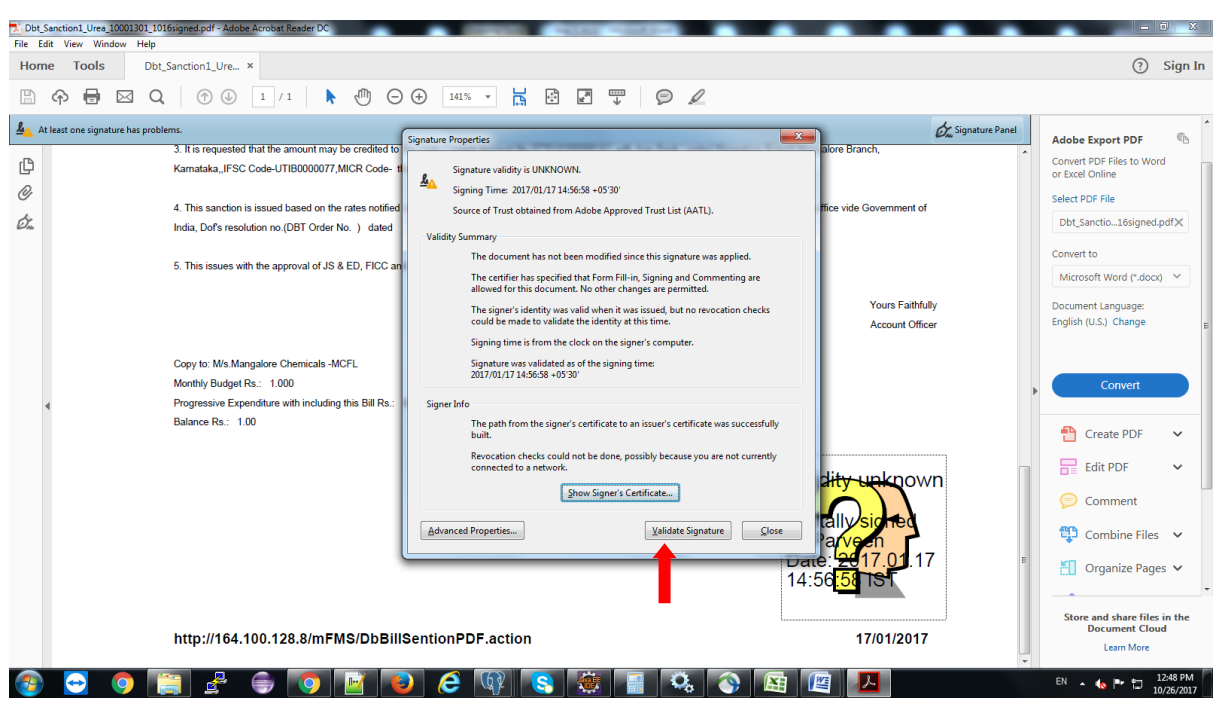

**Step 10:** After following the above steps it will take 5 sec to 5 minutes for validating.

After successful validation of .pdf Bill there will be marked **Green Checked Mark** at right corner of the .pdf bill.

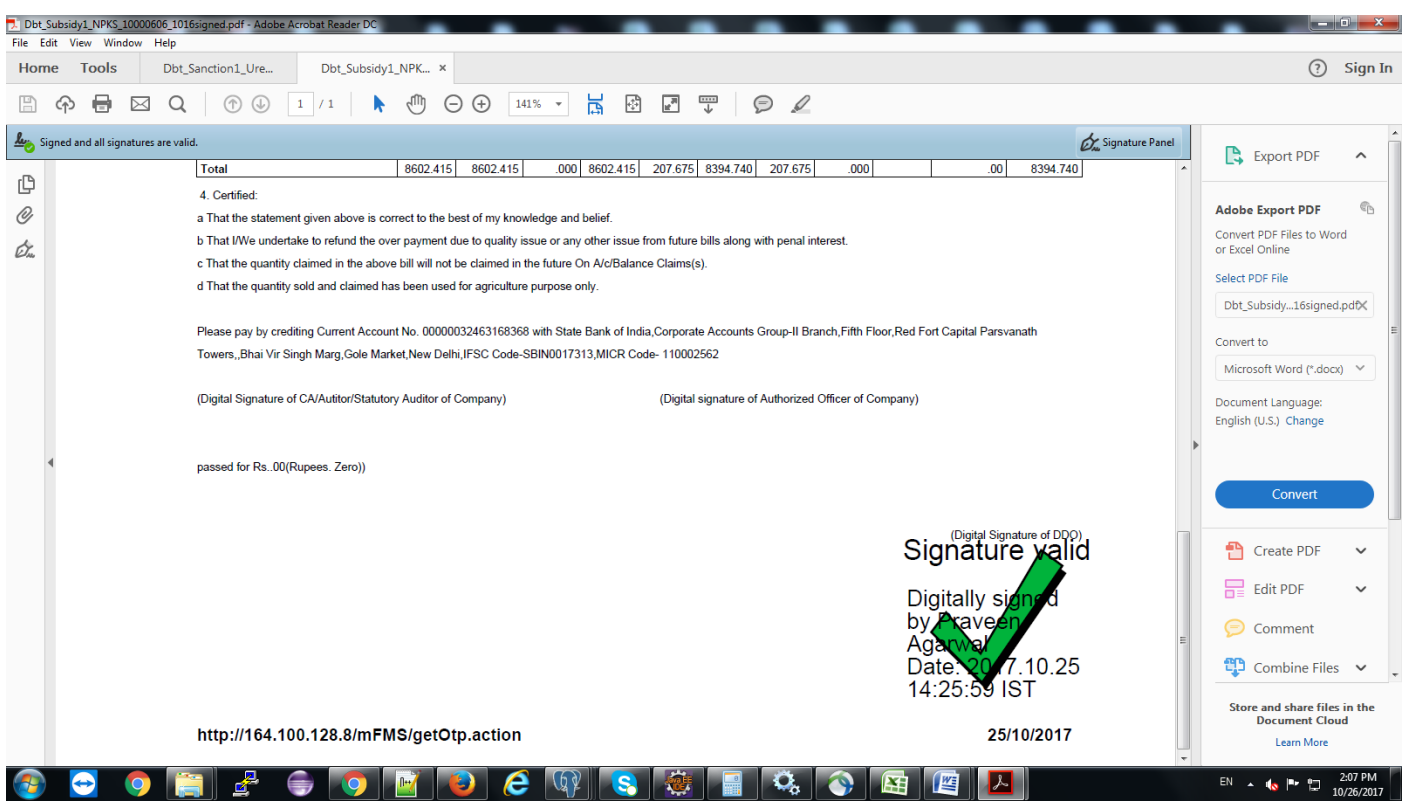

**Note: -** If the .pdf is not being get validated then follow again above steps within 30 minutes of bill generation.